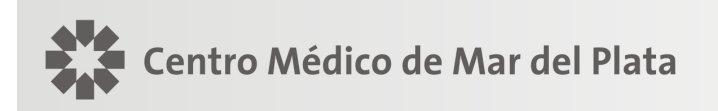

# NOTICIAS

Mar del Plata, 20 de noviembre de 2012

## **UNION PERSONAL**

Se informa que la Obra Social Unión Personal ha implementado un sistema de validación "online" para todas sus prestaciones ambulatorias, cuya vigencia plena será a partir del 01 de Enero de 2013. Dicho proceso valida el afiliado de UP y autoriza las prácticas médicas que no requieren autorización previa, brindando al profesional la seguridad de una correcta facturación y que no recibirá débitos administrativos. Las que si requieren autorización previa la debe realizar el afiliado en la delegación de U.P.

El nuevo procedimiento de validación se podrá gestionar a través de las siguientes opciones:

- www.unionpersonal.com.ar según las instrucciones que se detallan en "Utilización del Centro Autorizador web para validación online" que se adjunta más abajo.
- Vía Posnet como se realizaba hasta el presente.
- Vía telefónica al 0810 888 0500 de 8hs a 20hs. Fuera de este horario al 0810 888 8646 opción 4 (usando la clave de página web), solo se valida la afiliación del paciente y su condición.

Sobre el uso de la página web se deberán tener en cuenta que:

- Para su utilización se agrega la guía de Utilización del Centro Autorizador Web para validación online
- **El número de usuario/clave deberá solicitarlo comunicándose con Atención a Profesionales de Centro Médico (TE 499 8012) para su obtención.**
- El código de prestación a cargar para la validación en cualquiera de las tres vías es el que se detalla en la Tabla de Equivalencias de Códigos Centro Médico-Unión Personal.
- La presentación de la facturación puede hacerse imprimiendo la planilla de la página web o para el caso que el profesional desee presentar la facturación mediante la planilla actual o recetario médico debe necesariamente colocar el número de transacción. En todos los casos debe constar además de los datos y firma del afiliado la firma y sello del médico y los datos adicionales requeridos habitualmente (diagnóstico, resumen de HC, resultado estudios, etc.)
- Cuando aparece la indicación "supera tope" significa que el afiliado debe concurrir a la Delegación local de la O. Social para tramitar allí su autorización.
- Centro Médico facturará a la O. Social según los códigos CEM, de manera que permita el seguimiento de la facturación como hasta la actualidad

#### **CENTRO MEDICO DE MAR DEL PLATA**

**Todas** las prácticas nomencladas debe anteponerse el número 1 al código de práctica a autorizar. Ejemplo practica 420101 Consulta, debe anteponerse 1, quedando para autorizar 1420101

#### **Códigos habilitados para el prestador**

#### **Grupos de Practicas Nomencladas y valorizadas en el NN:**

#### **Grupo practicas:**

14-Alergia, 15-anatomía patológica, 17-cardiología, 19-endocrinología y nutrición, 20-gastroenterología, 21-genética humana, 22-ginecología y obstetricia, 24-hematologia-inmunologica, 24-hemoterapia, 26 medicina nuclear, 27nefrologia, 28-neumonologia, 29-neurologia, 31-otorrinolaringologia, 33- pediatría, 36 urología, 30-oftalmología, anestesia mínima (160101)

#### **Grupo cirugías:**

Operaciones: 01-en el sistema nervioso, 02-aparato de la visión, 03-otorrinolaringologías, 04-sistema endocrinológico, 05-del tórax, 06-de la mama, 07-sistema cardiovascular, 08-aparato digestivo y abdomen, 09-en los vasos y los ganglios linfáticos, 10-aparato urinario y genital masculino, 11-aparato genital femenino y operaciones obstetricias, 12-del sistema músculo esquelético y 13-de la piel y tejido celular y subcutáneo

**Grupo de Imágenes:** 

18-Ecografías, 34-radiología

#### **Grupo de Tomografías:**

3410-Tomografía Axial Computada, Procedimientos radiológicos especiales

## **TABLA DE EQUIVALENCIAS DE CODIGOS CENTRO MEDICO - UNION PERSONAL**

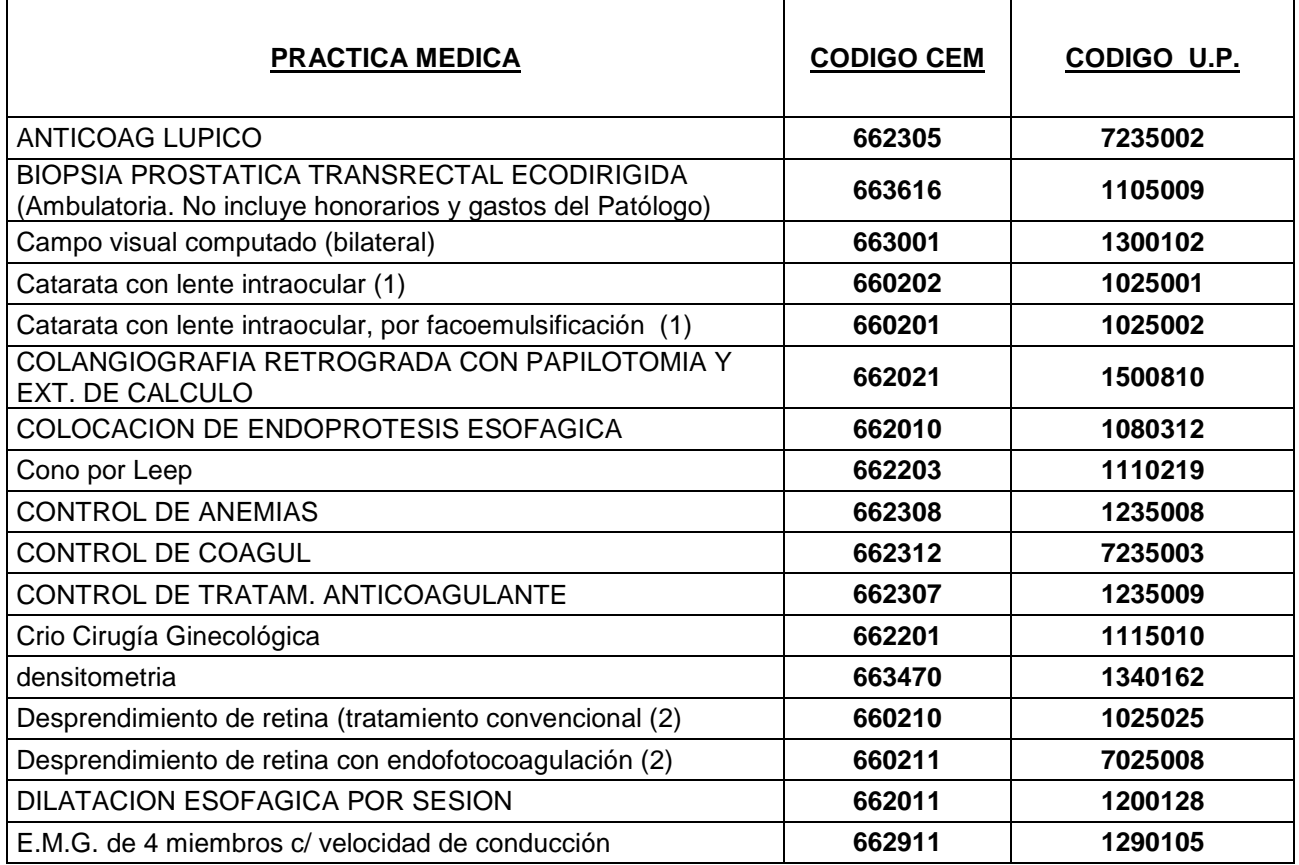

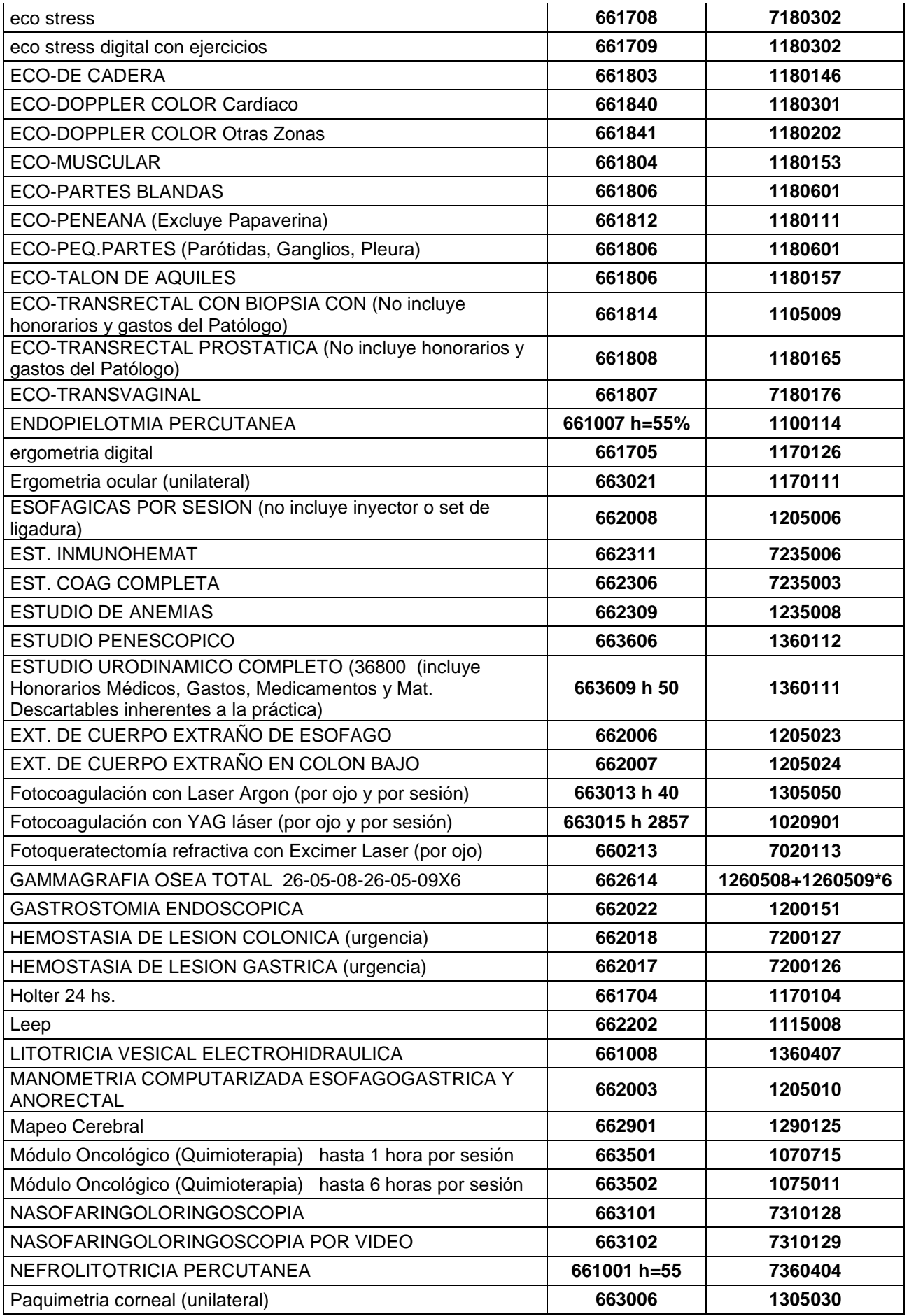

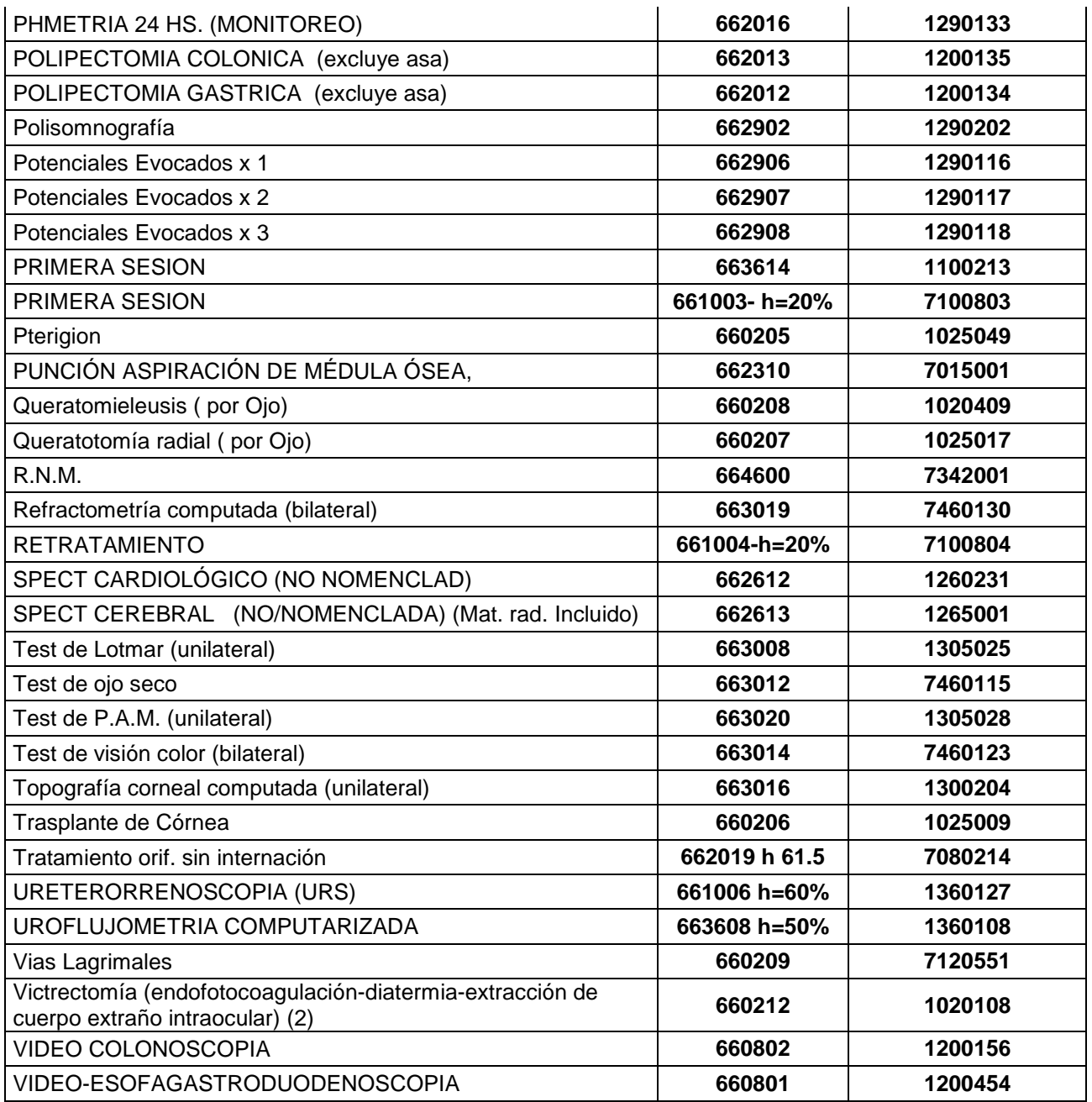

# **Utilización del Centro Autorizador Web para validación online**

En el sitio http://www.unionpersonal.com.ar, encontrará una opción identificada como **Centro Autorizador**, el cual es de uso exclusivo para prestadores.

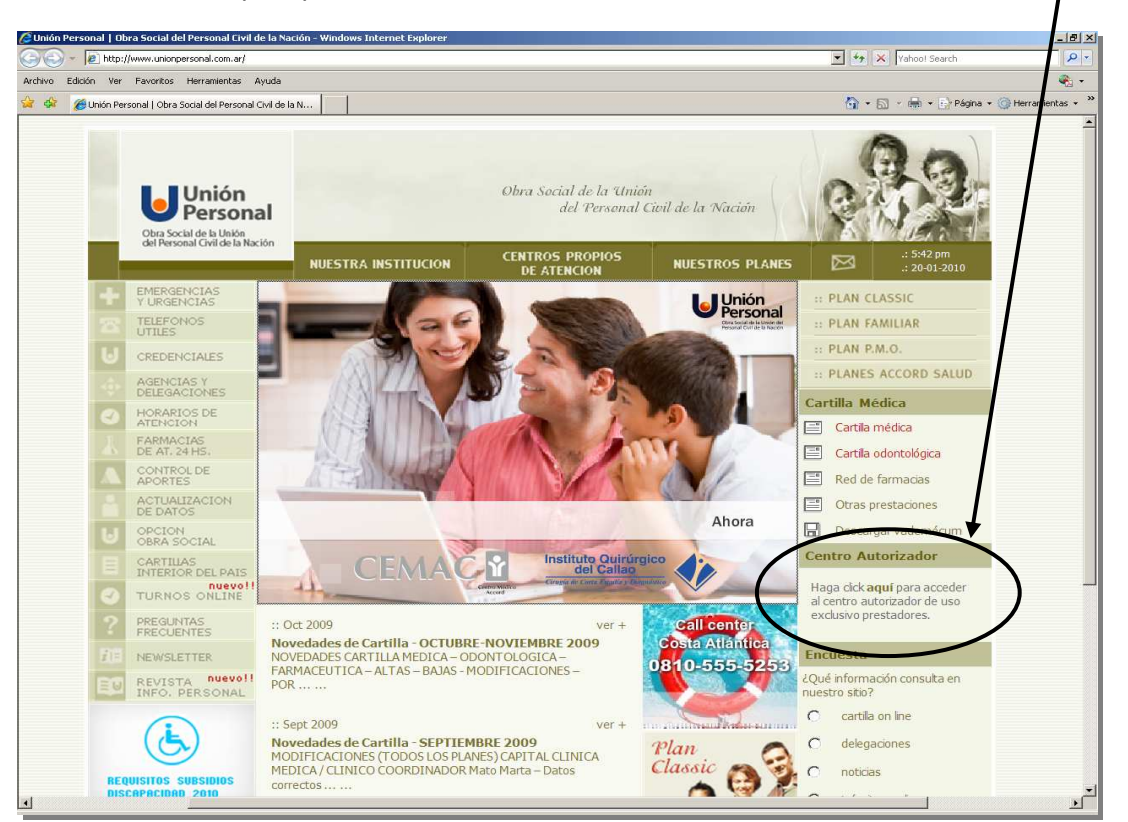

Haciendo click en la palabra "**aquí**" se desplegarán los campos a completar con su usuario y clave de acceso, datos que deben ser tramitados previamente en Unión Personal.

Con los datos ingresados haga click sobre el botón **Ingresar**.

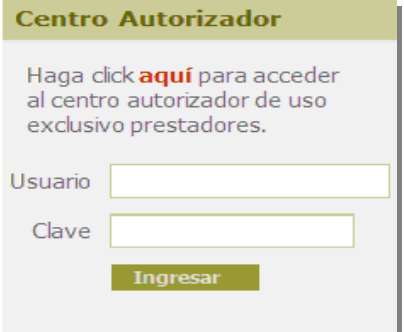

Después de ingresar tendrá la posibilidad de acceder a las distintas opciones del **MENÚ PRINCIPAL**

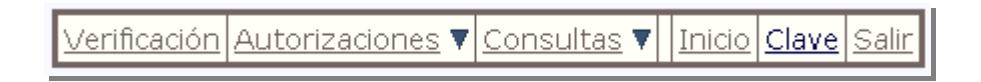

En el encabezado ahora verá sus **datos de usuario**, por favor verifique que los mismos sean los correctos. Se recomienda personalizar (cambiar) su clave accediendo al menú **Clave**.

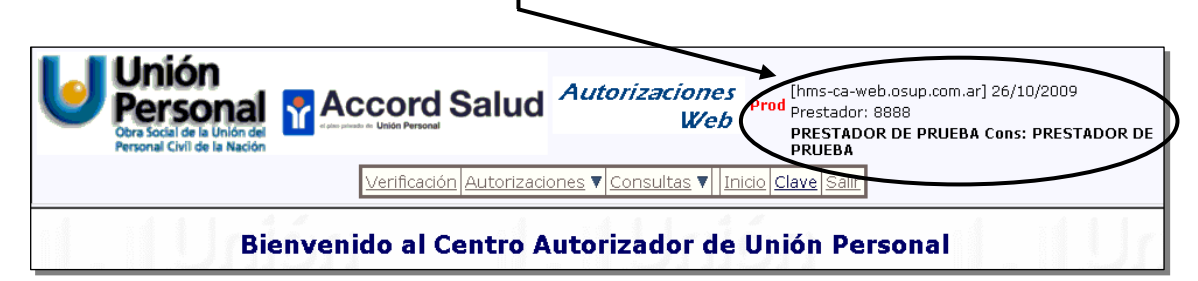

## **Principales opciones del menú**:

**VERIFICACIÓN**: A través de esta opción se podrán verificar los datos del afiliado: nombre, plan y estado de afiliación.

**AUTORIZACIONES:** Dentro de esta opción podrá cargar sus prestaciones o anular autorizaciones.

**CONSULTAS:** Ud. podrá obtener un listado de las autorizaciones registradas en una fecha determinada, o bien de un afiliado. También desde este menú se podrá acceder a la impresión de autorizaciones.

## **OPERATORIA**

#### AUTORIZACIONES:

Ingresando a **AUTORIZACIONES** podrá cargar sus prácticas seleccionando el submenú **Prestaciones**.

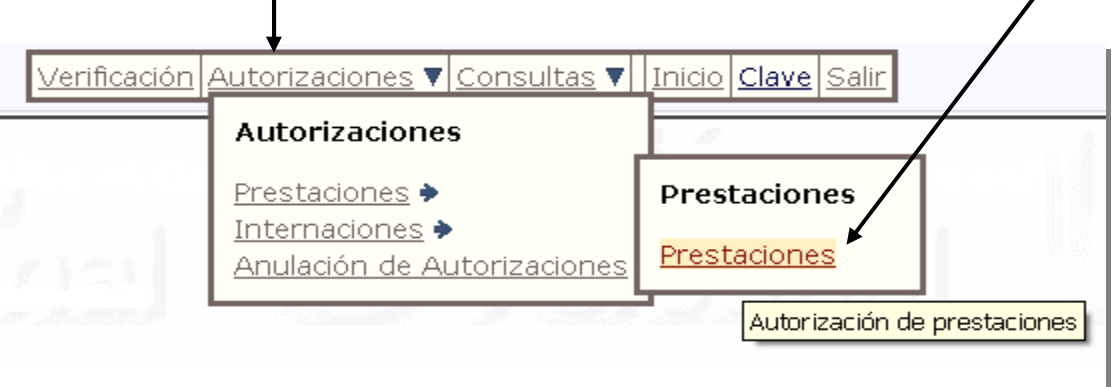

En la pantalla siguiente se deberán cargar los datos del afiliado (número de afiliado, versión y plan) y los códigos de las prestaciones que se realicen.

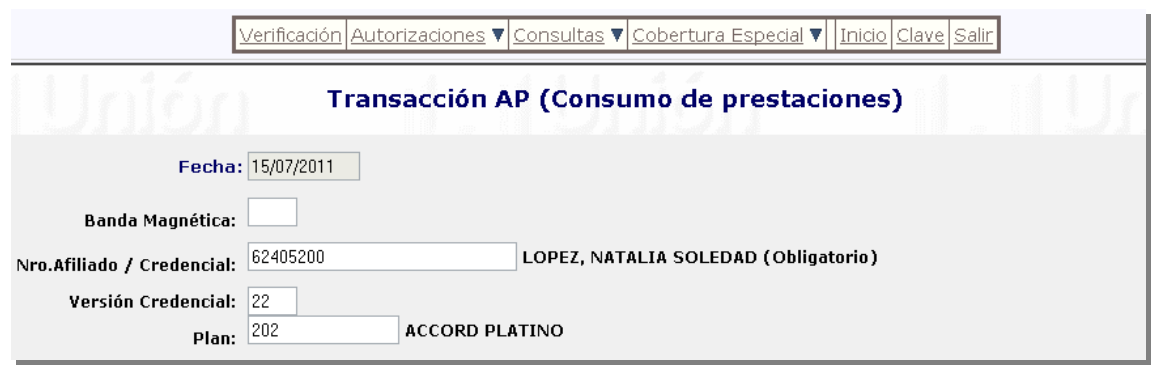

En el campo **Nro. Afiliado / Credencial**, deberá ingresarse el número de afiliado que figura en la credencial sin incluir el último dígito.

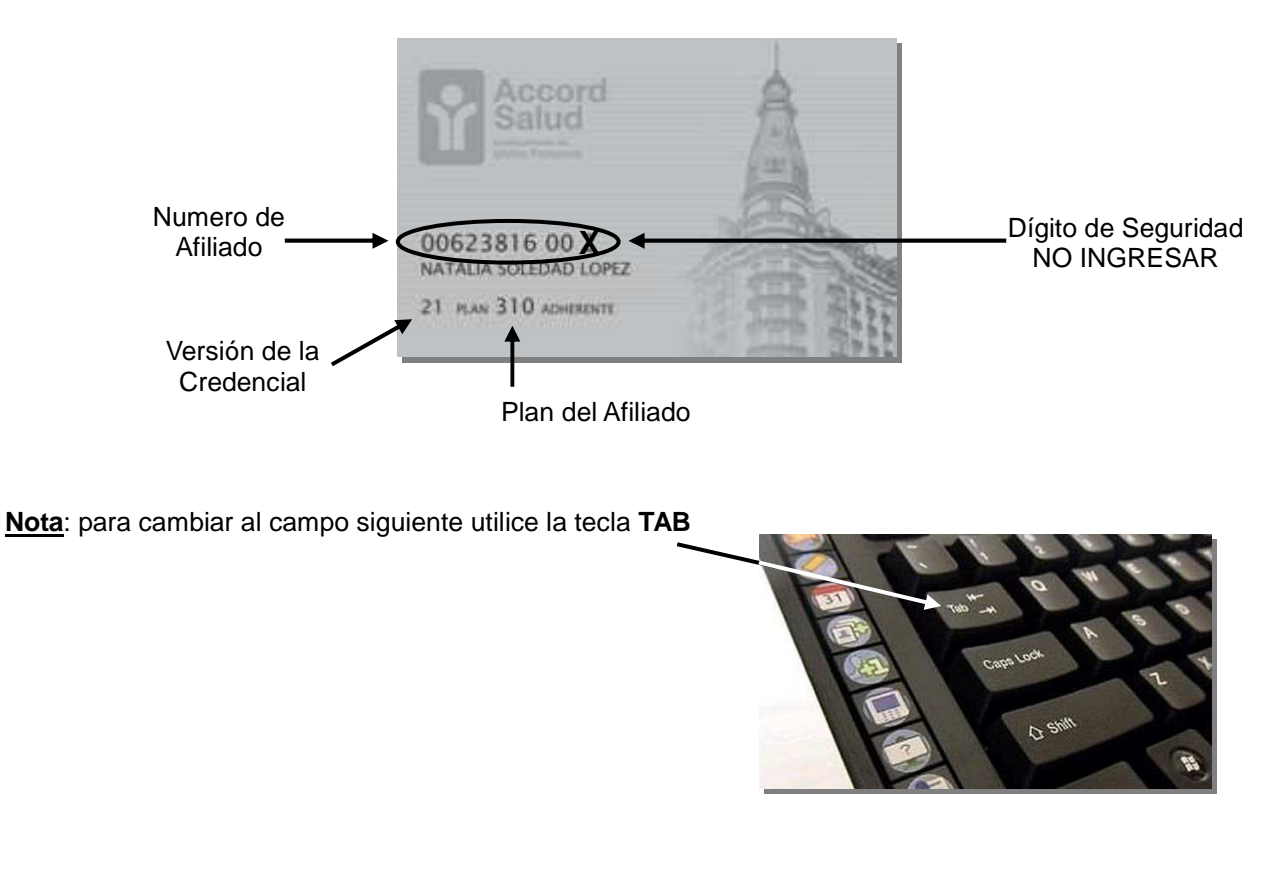

Si Ud. conoce el código de diagnóstico podrá cargarlo o buscarlo haciendo click en la lupa.

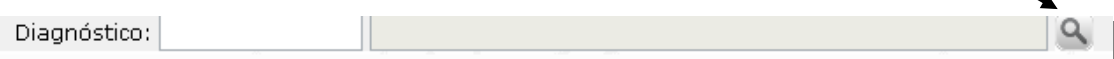

A continuación deberá cargar los códigos de las prestaciones realizadas al afiliado. Podrá ingresar hasta 6 códigos por transacción. Una vez cargado todos los datos hacer click en el botón **Autorizar** 

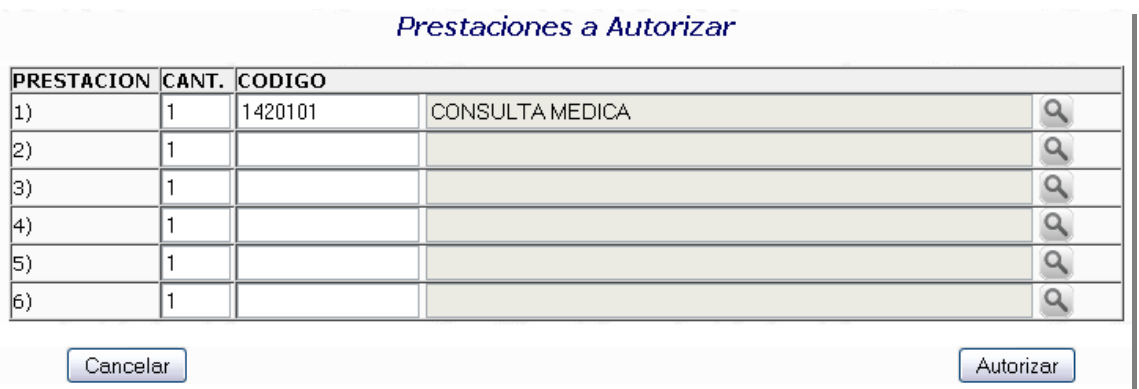

En caso de no conocer el código podrá acceder a una pantalla de búsqueda haciendo click en la lupa del renglón donde se va a cargar. En la siguiente pantalla ingrese parte del nombre de la prestación y mediante el botón **buscar** obtendrá los códigos que coincidan con su búsqueda para luego seleccionarla.

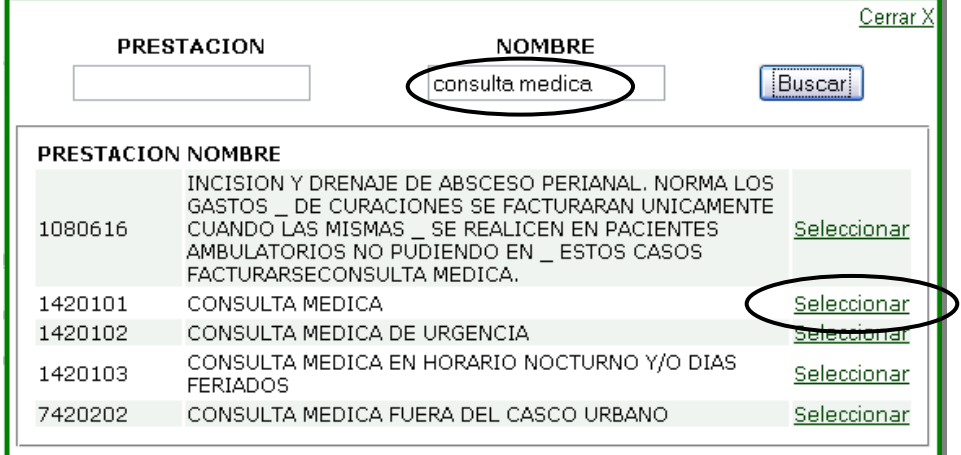

Seguidamente se mostrará la respuesta de la transacción en la que se podrá ver si la misma fue autorizada o rechazada.

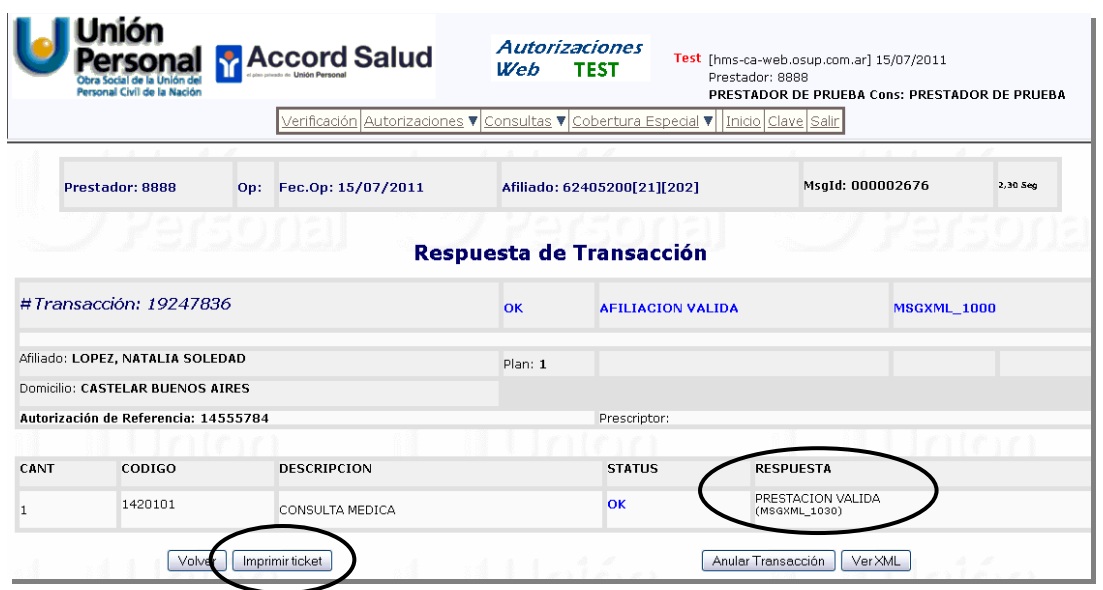

Si desea imprimir el ticket deberá hacer click en el botón | Imprimir ticket

En caso de decidir no imprimir el ticket en ese momento, deberá hacer click en el botón Volver para regresar a la pantalla de carga de prestaciones.

### **Anulaciones**

En caso de detectarse algún error en la autorización, la misma puede anularse desde la pantalla Respuesta de Transacción ingresando al módulo por el botón de **ANULAR TRANSACCION**.

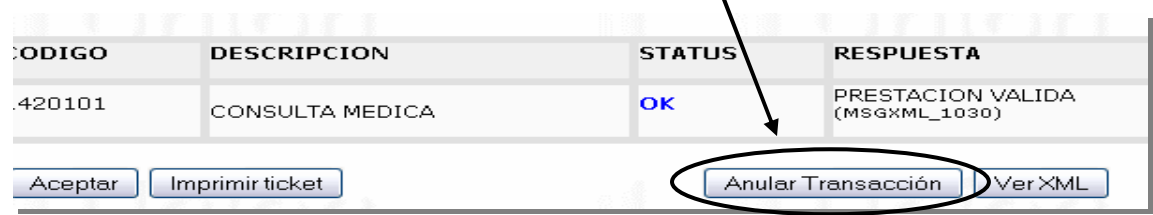

Si el error fue detectado una vez cargada la transacción, deberá acceder desde el **MENÚ PRINCIPAL**, ingresando en **Autorizaciones** y seleccionando allí **Anulación de Autorizaciones**.

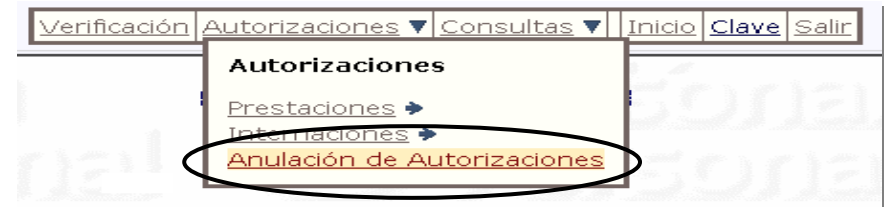

Se mostrará esta pantalla:

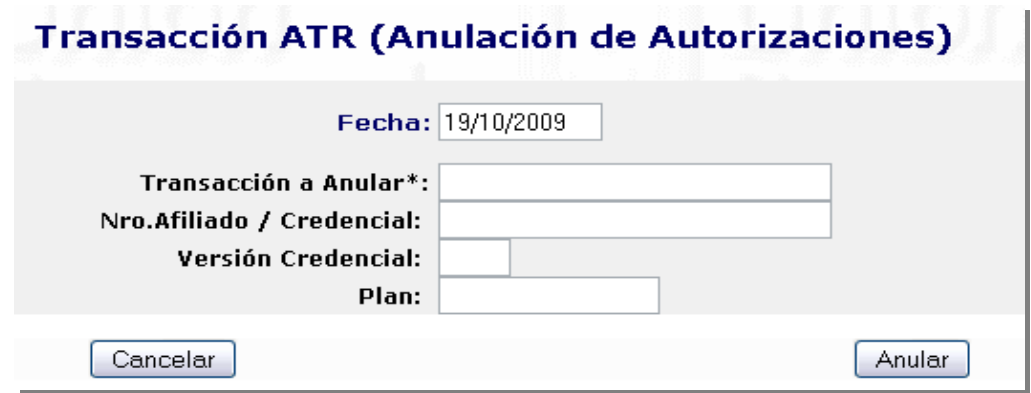

Deberá completar los datos solicitados y presionar el boto **Anular**.

**NOTA**: El número de la transacción a anular figura en el margen izquierdo de la transacción autorizada.

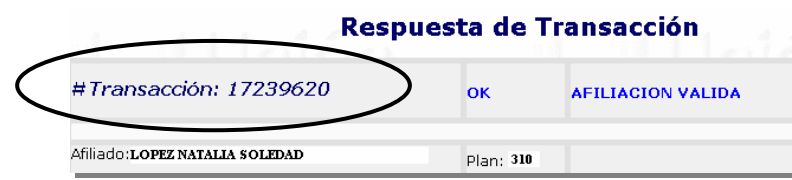

**Verificar que la Anulación esté aprobada**

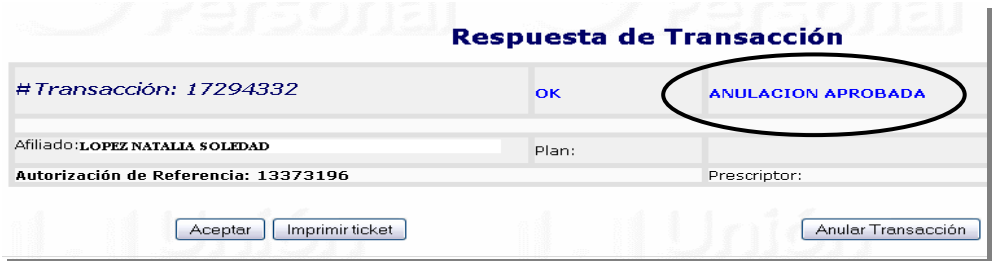